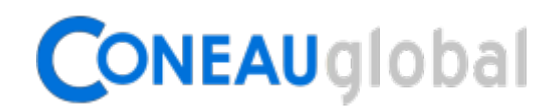

## **ATENEA - Manual inicial de Instructivos**

**¡Bienvenido!** Comenzará a trabajar con CONEAU Global. Atenea es el nuevo entorno web de acreditación de carreras y evaluación institucional. Dentro de Atenea, podremos encontrar varias secciones:

- **Formalizaciones**: Permite formalizar las solicitudes de acreditación de carreras de grado y posgrado.
- **Instructivos**: Permite completar y presentar las solicitudes de acreditación formalizadas.
- **SIEMI**: Permite completar la información necesaria para la Evaluación Externa de la institución universitaria.
- **Administrador institucional**: Permite gestionar la estructura de su institución universitaria y/o unidad académica.

Por otro lado, CONEAU Global tiene un nuevo **currículum**, desde el cual cada docente puede administrar sus datos personales y académicos, además de revisar las vinculaciones que le realicen las instituciones para las solicitudes de acreditación.

### **¿Qué ventajas tiene CONEAU Global?**

La ventaja principal es que se trata de un **sistema 100% basado en web**. Como consecuencia, no es necesario instalar aplicaciones o verificar los números de versión: Simplemente deberá ingresar a una página web con su usuario y contraseña para gestionar la información.

### **¿Qué convocatorias deben completarse bajo CONEAU Global?**

Estamos lanzando **convocatorias en forma paulatina**, para evaluar, corregir y optimizar el proceso a medida que surgen diferentes planteos y posibilidades de mejoras en el sistema. En la web de la CONEAU [\(www.coneau.gob.ar\)](http://www.coneau.gob.ar/) se informa para cada convocatoria qué sistema se debe utilizar.

#### **¿Cómo puedo obtener asistencia sobre CONEAU Global?**

Ofrecemos varias vías de comunicación para su comodidad. **Mesa de ayuda de CONEAU Global**: 4819-9050 interno 1020 (líneas rotativas) **Dudas generales sobre CONEAU Global**: [global@coneau.gob.ar](mailto:global@coneau.gob.ar) **Atenea – Instructivos (carreras de Grado)**: [instructivogrado@coneau.gob.ar](mailto:instructivogrado@coneau.gob.ar) **Atenea – Instructivos (carreras de Posgrado)**[: instructivoposgrado@coneau.gob.ar](mailto:instructivoposgrado@coneau.gob.ar) **Currículum docente**[: fichadocente@coneau.gob.ar](mailto:fichadocente@coneau.gob.ar)

También disponemos de un canal de Youtube con videotutoriales sobre los principales procesos dentro del sistema:

[http://www.youtube.com/channel/UChJxb6OK4nZ0Pb2uZ5\\_jUNw](http://www.youtube.com/channel/UChJxb6OK4nZ0Pb2uZ5_jUNw)

## **Pasos recomendados para trabajar con Instructivos**

A continuación enumeramos los pasos que veremos más adelante en este documento. Dichos pasos son esenciales y ampliaremos la información sobre todo el procedimiento en los tradicionales Talleres que ofrecemos a las instituciones.

**Para más información sobre los Talleres**, ingrese a la web de la CONEAU [\(www.coneau.gob.ar\)](http://www.coneau.gob.ar/).

#### **Indicar a sus docentes que completen su currículum (página 3)**

Veremos el procedimiento que deberá realizar cada docente relacionado con su solicitud de acreditación para completar su currículum bajo CONEAU Global.

#### **Ingresar a Instructivos (página 5)**

Veremos cómo comenzar a trabajar con Atenea – Instructivos.

#### **Crear una presentación (página 6)**

Veremos los pasos necesarios para crear una nueva solicitud de acreditación y recuperar la información cargada previamente.

### **Verificar el estado de las vinculaciones docentes (página 7)**

Veremos consejos para llevar una cuenta de los docentes que aún no han aprobado sus vinculaciones.

# **1) Indicar a sus docentes que completen su currículum**

Deberá contactarse con los docentes relacionados a la presentación para que se registren en CONEAU Global para completar su currículum, o lo actualicen si ya están registrados.

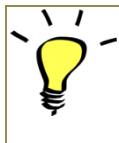

*Todos los docentes que tengan alguna vinculación con la solicitud de acreditación que será completada deben tener su currículum bajo CONEAU Global. Este paso es el que normalmente requiere más tiempo y asistencia por lo que recomendamos comenzar el proceso en este punto.*

En la pantalla de inicio de CONEAU Global, los docentes deberán ingresar a la sección Docentes haciendo clic en **Comenzar**.

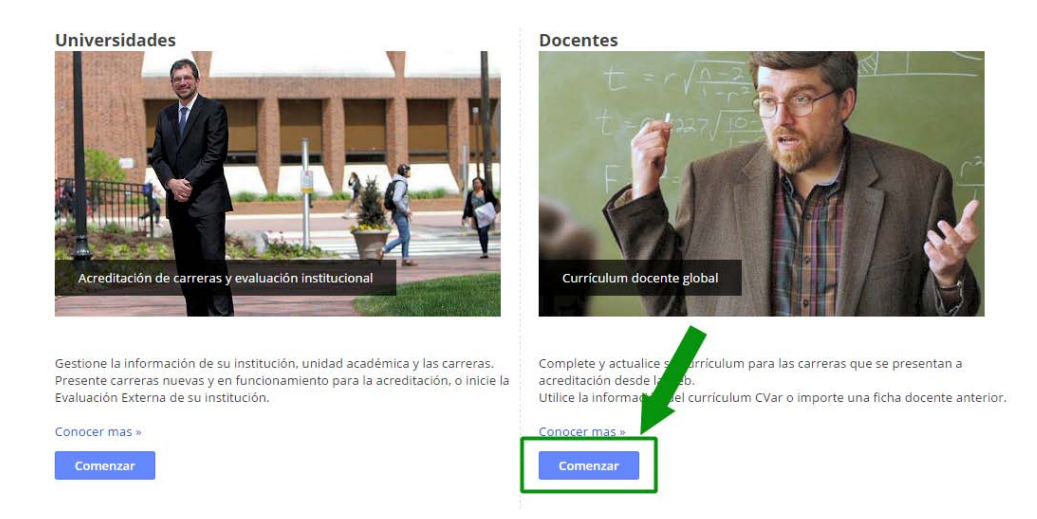

**El docente deberá iniciar sesión para continuar.** Si aún no tiene un usuario, deberá crear una nueva cuenta proporcionando una información básica. En nuestro Canal de Youtube podrá encontrar videos de asistencia sobre los procedimientos iniciales que deberá realizar el docente.

**Enlace al Canal:** [http://www.youtube.com/channel/UChJxb6OK4nZ0Pb2uZ5\\_jUNw](http://www.youtube.com/channel/UChJxb6OK4nZ0Pb2uZ5_jUNw)

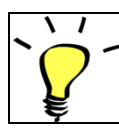

*En el siguiente enlace a Youtube se ofrece un tutorial que asiste al docente para crear su nueva cuenta de usuario:*  <http://www.youtube.com/watch?v=xe6UfxqP0qQ>

Si el docente es **Argentino**, puede utilizar el currículum CVar para completar su ficha, proporcionando su número de CUIT/CUIL. Este currículum podrá también utilizarlo para la categorización en el Programa de Incentivos o para completar su información para CONICET.

Si el docente es **Extranjero**, deberá utilizar el currículum CONEAU y completar su ficha de la forma tradicional bajo nuestro sistema. Podrá importar un currículum anterior (archivo fd06 o fdci) y trabajar sobre esa ficha.

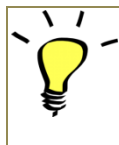

*La creación de la cuenta de CONEAU Global y el llenado del currículum puede ser realizado únicamente por el docente (o por una persona designada por él) pero no puede ser completado por la institución o unidad académica, ya que el mismo currículum será luego utilizado en todas las presentaciones de sus instituciones.*

Cada docente, además de completar su currículum, deberá revisar las vinculaciones que la institución realice en sus solicitudes de acreditación. Las vinculaciones deben ser aprobadas para que la institución pueda presentar su solicitud.

#### **Estas vinculaciones aparecerán en la página inicial del currículum de cada docente.**

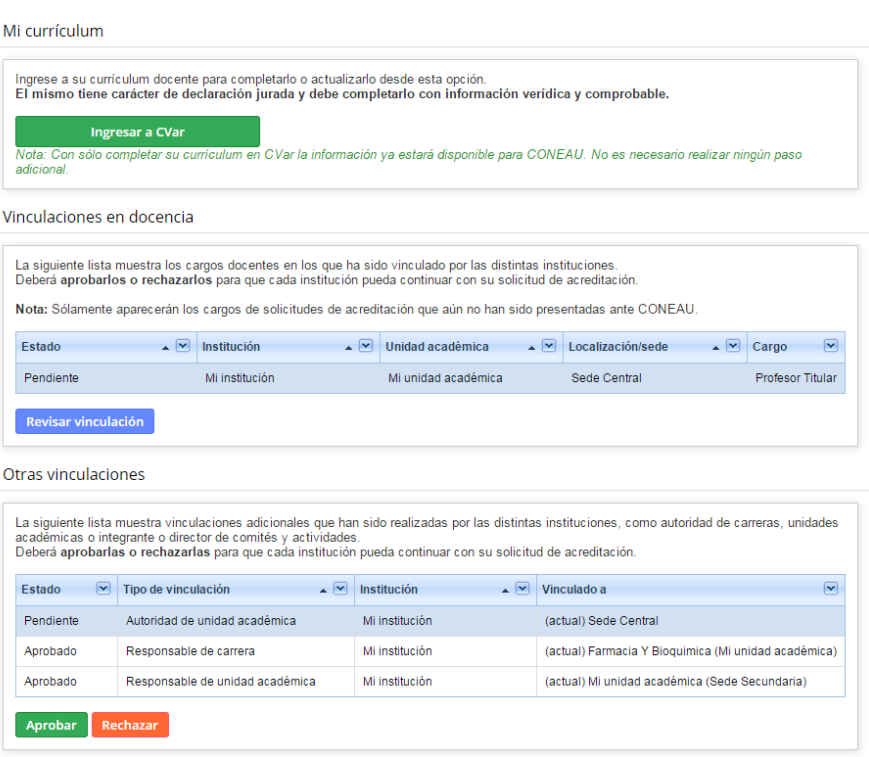

# **2) Ingresar a Instructivos**

En la pantalla de inicio de CONEAU Global, deberá ingresar a la sección Universidades haciendo clic en **Comenzar**.

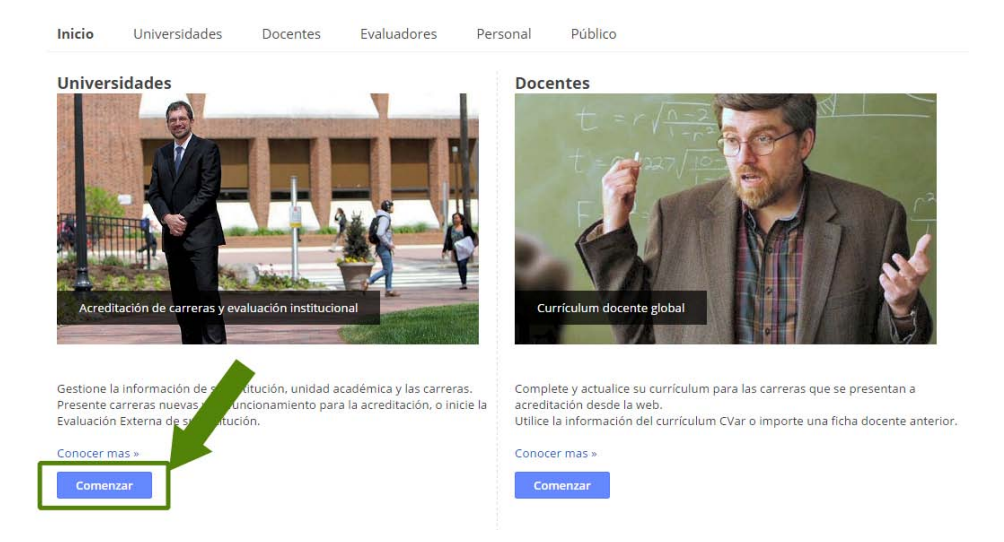

**Deberá iniciar sesión para continuar.** Si aún no tiene un usuario, deberá solicitárselo a su administrador.

 $\overline{ }$ 

*El responsable de la unidad académica puede solicitar un usuario al administrador de su institución. Dicho responsable podrá luego crear cuentas de usuario adicionales para usuarios de las carreras.*

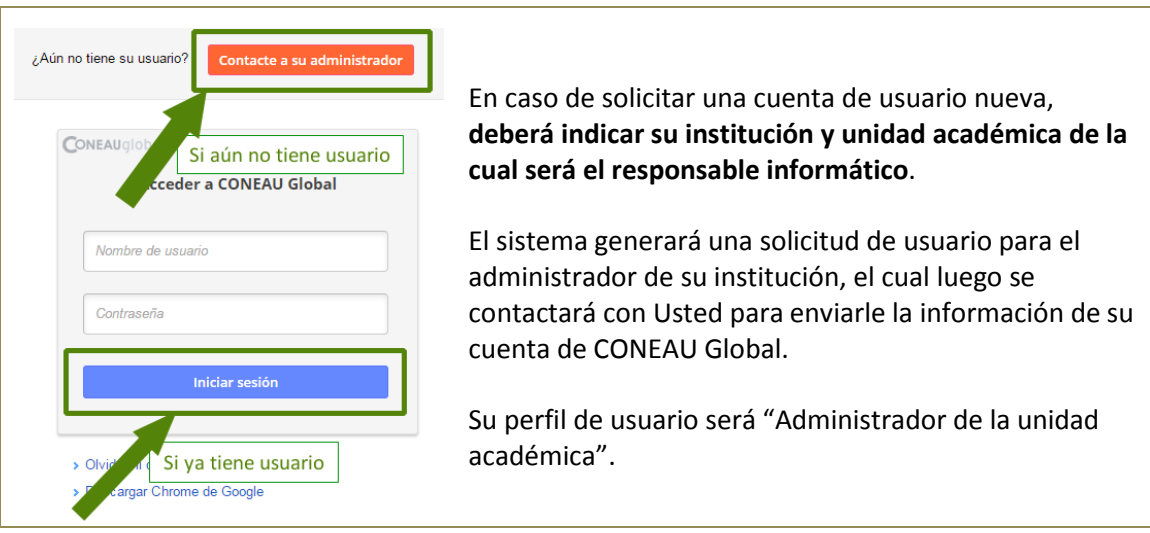

## **3) Crear una presentación**

Una vez iniciada la sesión, debe ingresar a la opción Instructivos y llegará a la página inicial del nuevo sistema Instructivos de Atenea. En esta página, **deberá crear una presentación**. En el listado podrían haber presentaciones existentes de otras convocatorias anteriores.

![](_page_5_Picture_61.jpeg)

En la página que aparece, deberá seleccionar la formalización relacionada a esta nueva presentación. En forma opcional, puede importar datos de una presentación anterior a CONEAU Global, subiendo el archivo de la presentación generada o bien un esquema exportado.

![](_page_5_Picture_62.jpeg)

Nuestro sistema generará una nueva presentación y copiará toda la información del archivo enviado en caso de que exista. **¡Ya puede comenzar a trabajar!** 

*Luego de importada la presentación, deberá revisarse la consistencia general del formulario ya que varios datos han cambiado su estructura o nivel de rigurosidad y la información deberá ser completada, corregida o ampliada.*

# **4) Verificar el estado de las vinculaciones docentes**

El nuevo Instructivo de Atenea posee varios reportes adicionales. Uno de ellos permite conocer qué docentes han aprobado ya sus vinculaciones.

![](_page_6_Picture_3.jpeg)

*Cada punto del formulario tiene un menú de Reportes, en donde puede presentarse información adicional o cruces de datos sobre la información volcada. Estos cruces pueden ayudar a la autoevaluación.*

En la sección de vinculaciones docentes, el menú **Reportes** permitirá acceder a dos listados:

![](_page_6_Picture_6.jpeg)

El **primer reporte** mostrará los docentes que han sido vinculados a cargos en docencia, agrupados por su estado (Pendiente, Aprobado o Rechazado).

El **segundo reporte** mostrará los docentes vinculados a otros cargos (como responsable de una actividad curricular o integrante de un comité académico), también agrupados por su estado (Pendiente, Aprobado o Rechazado).

De esta forma puede periódicamente llevarse un registro de la cantidad de docentes que aún no han aprobado sus vinculaciones.

![](_page_6_Picture_10.jpeg)

*Para poder presentar la solicitud de acreditación ante CONEAU, es condición necesaria que todas las vinculaciones (tanto en cargos de docencia como en otras actividades) hayan sido aprobadas por todos los docentes.*

*De todas formas, las vinculaciones pendientes o rechazadas pueden ser eliminadas.*